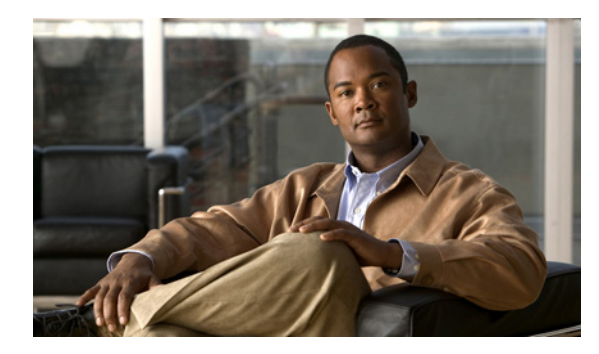

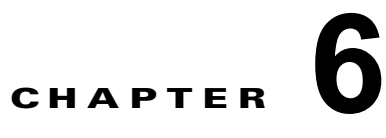

# **Cisco Unified** オペレーティング システムで のソフトウェアのアップグレード

- **•** [「ソフトウェアのアップグレードについて」\(](#page-0-0)P.1)
- **•** [「ソフトウェアのアップグレードおよびインストール方法」\(](#page-5-0)P.6)
- **•** [「ロケール固有アップグレードの管理方法」\(](#page-8-0)P.9)

# <span id="page-0-0"></span>ソフトウェアのアップグレードについて

このバージョンの Cisco Unified Presence では、コンピュータの運用中にサーバにアップグレード ソフト ウェアをインストールすることができます。システムにはアクティブでブート可能なパーティションと、 非アクティブでブート可能なパーティションの 2 つのパーティションがあります。システムのブートと操 作はすべて、アクティブ パーティションとしてマークされているパーティションで実行されます。

アップグレード ソフトウェアをインストールする場合は、非アクティブ パーティションにインストー ルします。ソフトウェアのインストール中もシステムは通常通り動作します。準備ができたら、非アク ティブ パーティションをアクティブにして、アップグレードしたソフトウェアでシステムをリブート します。現在アクティブなパーティションは、システムの再起動後に非アクティブ パーティションと して認識されます。現在のソフトウェアは、次のアップグレードまで、非アクティブ パーティション に保持されます。設定情報は自動的にアクティブ パーティションにあるアップグレード バージョンに 移行されます。

何らかの理由でアップグレードから元の状態に戻す場合、ソフトウェアの以前のバージョンがある非ア クティブ パーティションからシステムを再起動できます。しかし、ソフトウェアのアップグレード後 に行った設定の変更はすべて失われます。

 $\mathbf{r}$ 

(注) データベースへの変更は、アクティブ パーティションに対してのみ実行できます。非アクティブ パー ティションのデータベースは更新されません。アップグレード後にデータベースに変更を加えた場合 は、パーティションを切り替えてから同じ変更を繰り返す必要があります。

- **•** [「アップグレード前の作業」\(](#page-1-0)P.2)
- **•** [「アップグレードに関するその他の考慮事項」\(](#page-1-1)P.2)
- **•** [「スロットリングの無効化によるアップグレード時間の短縮」\(](#page-2-0)P.3)

## <span id="page-1-0"></span>アップグレード前の作業

アップグレードを開始する前に、次の作業を実行してください。

**•** 新しいリリースのリリース ノートとマニュアルを読んで、サポートされるアップグレード、新機 能、アップグレードがシステムに関連付けられている他の製品に与える影響を理解してください。

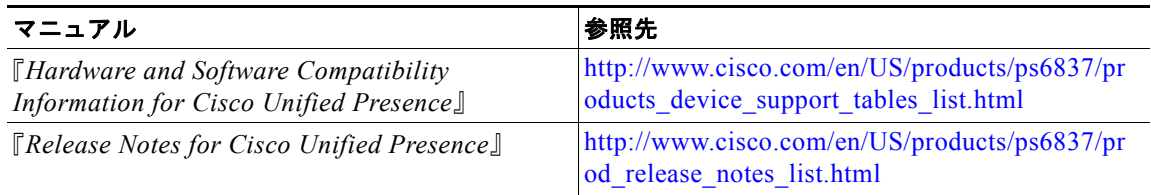

- **•** 新しいリリース用の必要なライセンス ファイルがあることを確認します。以前に取得した Cisco Unified Presence サーバ ライセンス ファイルをアップロードする必要がります。
- **•** アップグレードを開始する前に、システムをバックアップします。

#### 関連項目

- **•** 『*Cisco Unified Presence*』
- **•** 『*Configuration and Maintenance Guide for Cisco Unified Presence*』

#### 次の作業

[「アップグレードに関するその他の考慮事項」\(](#page-1-1)P.2)

## <span id="page-1-1"></span>アップグレードに関するその他の考慮事項

Cisco Unified Presence のアップグレード時は、次の点も考慮してください。

- **•** [ ソフトウェア アップグレード(Software Upgrades)] メニュー オプションまたはコマンドライン インターフェイスを使用して、ソフトウェアのインストールとアップグレードを実行できます。シ ステムでは、シスコが承認したソフトウェアだけをアップロードおよび処理できます。
- **•** 複数ノードで構成される Cisco Unified Presence クラスタがある場合、クラスタのすべてのノード をアップグレードする必要があります。ノード A がパブリッシャ サーバ、ノード B がサブスクラ イバ サーバのマルチノード クラスタがある場合、ノード B をアップグレードする前に、ノード A をアップグレードする必要があります。システムにより、アップグレード中に特定のファイルと データベースのコピーがノード A からノード B に転送されます。また、ノード A で新規インス トールを実行した後に、ノード B でアップグレードを実行することはできません。
- **•** また、[Cisco Unified Presence の管理(Cisco Unified Presence Administration)] で、SIP トラン クを有効にする必要があります。
- **•** Cisco Unified Presence のアップグレード後、ライン アピアランスをユーザにマッピングして、プ レゼンスをサポートする必要があります。システムでは、プレゼンスは、ユーザのプライマリ内線 番号へのライン アピアランス マッピングに基づきません。
- **•** アップグレード中に、コール詳細レコード(CDR)メンテナンス作業が実行されていないことを 確認してください。明示的に設定されていない場合、CDR メンテナンス作業は、毎日真夜中に 2 時間実行されます。CDR メンテナンス時間を変更するには、[Cisco Unified Presence の管理 (Cisco Unified Presence Administration)] で Cisco AMC サービス パラメータを変更します。

Τ

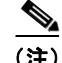

- (注) Cisco Unified Presence アップグレードの一環として Cisco Unified Communications Manager をアップ グレードする場合、次の点に注意してください。
	- **•** Cisco Unified Presence Sync Agent サービスを停止してから再起動する必要があります。Sync Agent サービスを再起動するには、Cisco Unified Serviceability に移動し、[ ツール(Tools)] > [ コントロール センタ - ネットワーク サービス(Control Center - Network Service)] を選択します。
	- **•** Cisco Unified Presence と通信するために、Cisco Unified Communications Manager で SIP PUBLISH トランクを設定する必要があります。

#### 関連項目

- **•** 『*Command Line Interface (CLI) Reference Guide for Cisco Unified Presence*』(Cisco.com)
- **•** 『*Configuration and Maintenance Guide for Cisco Unified Presence*』
- **•** 『*Serviceability Configuration and Maintenance Guide for Cisco Unified Presence*』
- **•** 『*Cisco Unified Communications Manager System Guide*』

## <span id="page-2-0"></span>スロットリングの無効化によるアップグレード時間の短縮

アップグレード中のシステムの安定性を維持するために、システムはアップグレード プロセスを抑制 します。このため、Cisco Unified Presence 7.0(1) 以降では旧リリースよりアップグレード プロセスに 時間がかかることがあります。

ただし、アップグレード プロセスに思ったより時間がかかる場合は、スロットリングを無効にするこ とができます。スロットルを無効にすると、アップグレードの実行時間が短縮されますが、システムの パフォーマンスが低下することがあります。スロットルの詳細とアップグレードが遅くなる原因につい ては、「I/O [スロットリングの影響」\(](#page-2-1)P.6-3)を参照してください。スロットリングを無効にするには、 アップグレードを開始する前に、CLI で **utils iothrottle disable** コマンドを使用します。

(注) アップグレードの開始後にスロットリングを再起動する場合は、アップグレードをキャンセルし、ス ロットリングを再起動してからアップグレードを再開する必要があります。

#### <span id="page-2-1"></span>**I/O** スロットリングの影響

ここでは、スロットリングがアップグレード プロセスに与える影響、アップグレード速度の低下また は停止の考えられる原因、およびアップグレード速度を向上できる操作について説明します。

ここでは、次の項目について説明します。

- **•** [「概要」\(](#page-2-2)P.3)
- **•** [「スロットリングの無効化」\(](#page-3-0)P.4)
- **•** 「サーバ [モデル」\(](#page-3-1)P.4)
- **•** [「書き込みキャッシュ」\(](#page-3-2)P.4)

#### <span id="page-2-2"></span>概要

 $\mathbf I$ 

スロットリングによって、アップグレードに時間がかかることがあります。スロットリングはデフォル トで有効になっています。また、通常の業務時間中にアップグレードを実行する場合は不可欠です。

#### <span id="page-3-0"></span>スロットリングの無効化

スロットリングを無効にするには、**utils iothrottle disable** コマンドを使用します。

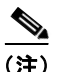

(注) アップグレードの開始後にスロットリングを再起動する場合は、アップグレードをキャンセルし、ス ロットリングを再起動してからアップグレードを再開する必要があります。

#### <span id="page-3-1"></span>サーバ モデル

使用するサーバ モデルもアップグレード速度に影響を及ぼします。SATA ハード ドライブを搭載した サーバ(MCS-7816、MCS-7825 など)は、SAS/SCSI ハード ドライブを搭載したサーバ (MCS-7835、MCS-7845 など)よりアップグレードに時間がかかります。

#### <span id="page-3-2"></span>書き込みキャッシュ

サーバの書き込みキャッシュが無効になっていると、アップグレード プロセスの速度がさらに遅くなり ます。旧式サーバのバッテリ切れなど、書き込みキャッシュが無効になる要因はいくつか考えられます。

アップグレードを開始する前に、MCS-7835/45 ディスク コントローラの書き込みキャッシュのステー タスを確認してください。MCS-7816 および MCS-7825 サーバでは書き込みキャッシュのステータス を確認する必要はありません。書き込みキャッシュのステータスを確認するには、[Cisco Unified オペ レーティング システムの管理 (Cisco Unified Operating System Administration) ] にアクセスして [ 表 示 (Show) 1> [ ハードウェア (Hardware) 1を選択します。

バッテリ切れにより、書き込みキャッシュが無効になったと判断した場合、ハード ディスク コント ローラのキャッシュ バッテリを交換する必要があります。バッテリを交換する場合は、ローカル サ ポートの手順に従ってください。

次に示す [表示 (Show) ] > [ ハードウェア (Hardware) ] メニューの出力例を参照して、バッテリお よびライトバック キャッシュのステータスを確認する詳細を確認してください。

次の例では、書き込みキャッシュは有効になっています。この例では、キャッシュの 50 %が書き込み に予約されており、キャッシュの 50 %が読み取りに予約されています。書き込みキャッシュが無効の 場合、キャッシュの 100 %が読み取りに予約されているか、Cache Status が「OK」ではありません。 また、バッテリ カウントが「1」になっています。コントローラのバッテリが切れているかバッテリが 存在しない場合は「0」と示されます。

Ι

#### 例 **6-1** 書き込みキャッシュが有効な **7835/45-H1** および **7835/45-H2** サーバ

RAID Details : Smart Array 6i in Slot 0 Bus Interface: PCI  $S1$ ot:  $0$  Cache Serial Number: P75B20C9SR642P RAID 6 (ADG) Status: Disabled Controller Status: OK Chassis Slot: Hardware Revision: Rev B Firmware Version: 2.80 Rebuild Priority: Low Expand Priority: Low Surface Scan Delay: 15 sec Cache Board Present: True Cache Status: OK Accelerator Ratio: **50% Read / 50% Write** Total Cache Size: 192 MB

-------------------------------

ш

**ソフトウェアのアップグレードについて** 

 **Battery Pack Count: 1 Battery Status: OK** SATA NCQ Supported: False

 $\overline{\mathsf{I}}$ 

次の例では、バッテリ ステータスが有効、書き込みキャッシュ モードが有効になっています。

#### 例 **6-2** 書き込みキャッシュが有効の **7835/45-I2** サーバ

---------- RAID Details : Controllers found: 1 ---------------------------------------------------------------------- Controller information ---------------------------------------------------------------------- Controller Status : Okay Channel description : SAS/SATA Controller Model : IBM ServeRAID 8k Controller Serial Number : 20ee0001 Physical Slot : 0 Copyback : Disabled : Disabled : Disabled : Disabled : Enabled : Enabled : Enabled : Enabled : Enabled : Enabled : Enabled : Enabled : Enabled : Enabled : Enabled : Enabled : Enabled : Enabled : Enabled : Enabled : Enabled Data scrubbing<br>Defunct disk drive count Defunct disk drive count : 0 Logical drives/Offline/Critical : 2/0/0 --------------------------------------------------- Controller Version Information --------------------------------------------------- BIOS : 5.2-0 (15421) Firmware : 5.2-0 (15421) Driver : 1.1-5 (2412) Boot Flash : 5.1-0 (15421) --------------------------------------------------- Controller Battery Information --------------------------------------------------- **Status : Okay** Over temperature : No Capacity remaining (2008) (2008) : 100 percent Time remaining (at current draw) : 4 days, 18 hours, 40 minutes --------------------------------------------------- Controller Vital Product Data --------------------------------------------------- VPD Assigned# : 25R8075 EC Version# : J85096 Controller FRU# : 25R8076 Battery FRU# : 25R8088 ---------------------------------------------------------------------- Logical drive information ---------------------------------------------------------------------- Logical drive number 1 Logical drive name<br>
: Logical Drive 1 RAID level : 1 Status of logical drive : Okay Size : 69900 MB<br>Read-cache mode : Enabled : Enabled Read-cache mode **Write-cache mode : Enabled (write-back)** Write-cache setting : Enabled (write-back) when protected by battery Number of chunks  $\qquad \qquad : 2$ <br>Drive(s) (Channel, Device)  $\qquad \qquad : 0,00,1$ Drive(s) (Channel, Device) Logical drive number 2 Logical drive name  $\qquad \qquad :$  Logical Drive 2 RAID level : 1 Status of logical drive : Okay

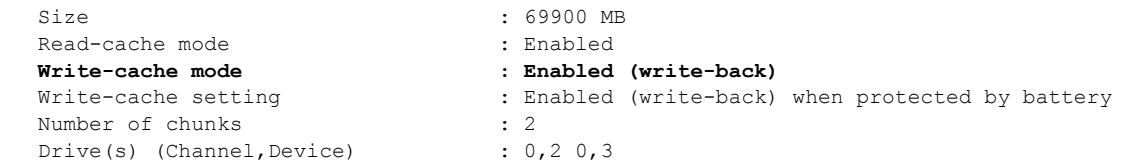

# <span id="page-5-0"></span>ソフトウェアのアップグレードおよびインストール方法

インストール プロセス中も、アップグレード ファイルにはローカル DVD またはリモートの FTP また は SFTP サーバからアクセスできます。アップグレード ファイルにアクセスする際に入力するディレ クトリ名とファイル名は、大文字と小文字が区別されるため、注意してください。

- **•** 「アップグレード [ファイルの取得」\(](#page-5-1)P.6)
- **•** 「ローカル [ソースからのアップグレードおよびインストール」\(](#page-5-2)P.6)
- **•** 「リモート [ソースからのアップグレードおよびインストール」\(](#page-7-0)P.8)

### <span id="page-5-1"></span>アップグレード ファイルの取得

アップグレード プロセスを開始する前に、適切なアップグレード ファイルを Cisco.com から取得する 必要があります。

アップグレード ファイルをダウンロードする場合は、次の手順を実行します。

- **•** Cisco.com から適切なアップグレード ファイルをダウンロードします。
- **•** アップグレード ファイルを書き込み可能な CD または DVD にコピーします。サイズの大きいアッ プグレード ファイルの場合、1 枚の CD には収まらないことがあります。その場合は、DVD が必 要です。
- **•** インストールする前に、パッチ ファイルの名前を変更しないでください。システムで有効なファ イルとして認識されなくなります。
- **•** ファイルを圧縮しないでください。圧縮すると、システムがアップグレード ファイルを読み取れ ない場合があります。

### <span id="page-5-2"></span>ローカル ソースからのアップグレードおよびインストール

ローカル ディスク ドライブに挿入された CD または DVD からソフトウェアをインストールしてから、 アップグレード プロセスを開始できます。

#### はじめる前に

**•** ソフトウェアのアップグレード プロセスを読み直し、前提となるシステムのバップアップ手順を 完了したことを確認してください。

٦

**•** cisco.com からアップグレード ファイルを取得します。

#### 手順

- ステップ **1** CD または DVD をアップグレードするローカル サーバのディスク ドライブに挿入します。
- **ステップ 2** [Cisco Unified オペレーティング システムの管理 (Cisco Unified Operating System Administration)] にサインインします。
- ステップ **3** [ ソフトウェア アップグレード(Software Upgrades)] > [ インストール / アップグレード (Install/Upgrade)] を選択します。
- **ステップ 4** [ソース (Source) ] リストから [DVD/CD] を選択します。
- ステップ **5** [ ディレクトリ(Directory)] フィールドに、CD または DVD のパッチ ファイルのパスを入力します。 ファイルがルート ディレクトリにある場合は、スラッシュ(/)を入力します。
- ステップ **6** [ サーバ(Server)] フィールドにサーバ名を入力します。
- **ステップ 7** [ユーザ名 (User Name) ] フィールドにユーザ名を入力します。
- ステップ **8** [ ユーザ パスワード(User Password)] フィールドにパスワードを入力します。
- **ステップ 9** [転送プロトコル (Transfer Protocol) ] フィールドから転送プロトコルを選択します (SFTP など)。
- ステップ **10** [ 次へ(Next)] を選択して、アップグレード プロセスを続行します。
- ステップ **11** インストールするアップグレード バージョンを選択し、[ 次へ(Next)] を選択します。
- ステップ **12** ファイル名と転送されるメガバイト数など、ダウンロードの進行状況を監視します。
- ステップ **13** ダウンロードが完了したら、ダウンロードしたファイルのチェックサム値と、Cisco.com に表示されて いるチェックサム値を確認します。
- ステップ **14** 次のいずれかの操作を実行します。

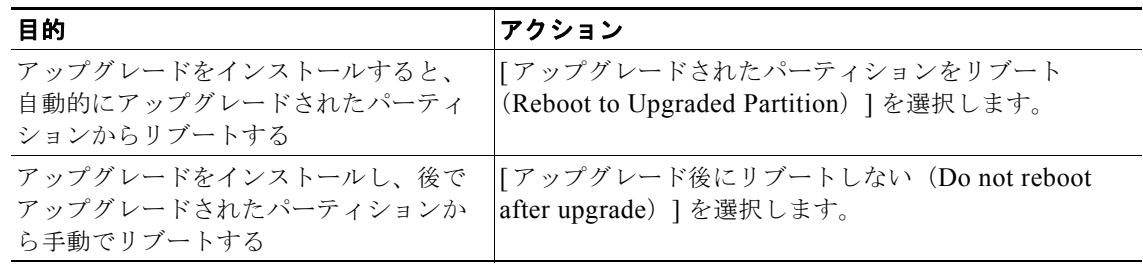

ステップ **15** [ 次へ(Next)] を選択します。

ステップ **16** インストールが完了したら、[ 終了(Finish)] を選択します。

#### トラブルシューティングのヒント

- **•** アップグレードをアクティブにするには、システムをリブートする必要があります。
- **•** アップグレード ファイルが Linux または UNIX サーバ上に存在する場合は、指定するディレクト リ パスの先頭にフォワード スラッシュを付加する必要があります。たとえば、アップグレード ファイルが patches ディレクトリに存在する場合は、/patches と入力する必要があります。アッ プグレード ファイルが Windows サーバ上に存在する場合は、システム管理者に正しいディレクト リ パスを確認してください。
- **•** アップグレード ファイルが本物の整合性のあるファイルであると保証するには、2 つのチェックサ ム値が一致している必要があります。チェックサム値が一致しない場合、Cisco.com から新しい バージョンのファイルをダウンロードして、再度アップグレードを試みてください。

#### 関連項目

 $\mathbf{r}$ 

- **•** [「ロケール固有アップグレードの管理方法」\(](#page-8-0)P.9)
- **•** 「アップグレード [ファイルの取得」\(](#page-5-1)P.6)
- **•** 「以前のバージョンへの Cisco Unified Presence ノードの復帰」(P.2)

## <span id="page-7-0"></span>リモート ソースからのアップグレードおよびインストール

ネットワーク ドライブまたはリモート サーバからソフトウェアをインストールし、アップグレード プ ロセスを開始できます。

#### はじめる前に

ソフトウェアのアップグレード プロセスを読み直し、前提となるシステムのバップアップ手順を完了 したことを確認してください。

#### 手順

- ステップ 1 [Cisco Unified オペレーティング システムの管理 (Cisco Unified Operating System Administration)] にサインインします。
- ステップ **2** [ ソフトウェア アップグレード(Software Upgrades)] > [ インストール / アップグレード (Install/Upgrade)] を選択します。
- ステップ 3 [ソース (Source) ] リストから [リモート ファイルシステム (Remote Filesystem) ] を選択します。
- ステップ **4** [ ディレクトリ(Directory)] フィールドに、リモート システムのパッチファイルのパスを入力します。
- ステップ **5** [ サーバ(Server)] フィールドにサーバ名を入力します。
- ステップ 6 「ユーザ名 (User Name) ] フィールドにユーザ名を入力します。
- ステップ **7** [ ユーザ パスワード(User Password)] フィールドにパスワードを入力します。
- ステップ 8 「転送プロトコル (Transfer Protocol) ] フィールドから転送プロトコルを選択します (SFTP など)。
- ステップ **9** [ 次へ(Next)] を選択して、アップグレード プロセスを続行します。
- ステップ **10** インストールするアップグレード バージョンを選択し、[ 次へ(Next)] を選択します。
- ステップ **11** ファイル名と転送されるメガバイト数など、ダウンロードの進行状況を監視します。
- ステップ **12** ダウンロードが完了したら、ダウンロードしたファイルのチェックサム値と、Cisco.com に表示されて いるチェックサム値を確認します。
- ステップ **13** 次のいずれかの操作を実行します。

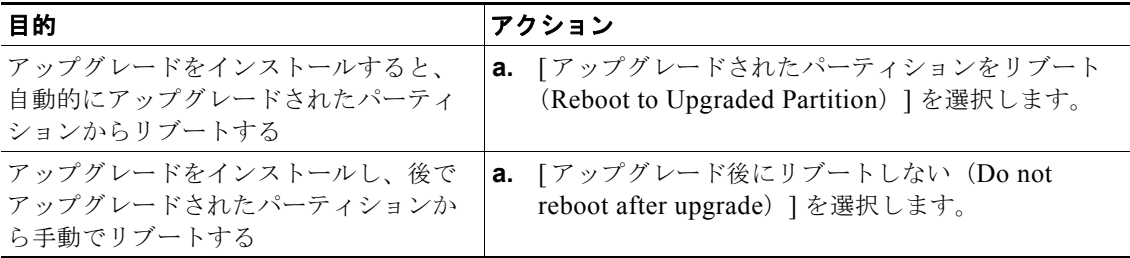

**ステップ 14** [次へ (Next)]を選択します。

**ステップ 15** インストールが完了したら、「終了(Finish)] を選択します。

#### トラブルシューティングのヒント

**•** アップグレードをアクティブにするには、システムをリブートする必要があります。

Τ

- **•** アップグレード ファイルが Linux または UNIX サーバ上に存在する場合は、指定するディレクト リ パスの先頭にフォワード スラッシュを付加する必要があります。たとえば、アップグレード ファイルが patches ディレクトリに存在する場合は、/patches と入力する必要があります。アッ プグレード ファイルが Windows サーバ上に存在する場合は、システム管理者に正しいディレクト リ パスを確認してください。
- **•** アップグレード ファイルが本物の整合性のあるファイルであると保証するには、2 つのチェックサ ム値が一致している必要があります。チェックサム値が一致しない場合、Cisco.com から新しい バージョンのファイルをダウンロードして、再度アップグレードを試みてください。

#### 関連項目

「以前のバージョンへの Cisco Unified Presence ノードの復帰」(P.2)

# <span id="page-8-0"></span>ロケール固有アップグレードの管理方法

- **•** [「ロケールのインストール」\(](#page-8-1)P.9)
- **•** [「ロケールのインストール」\(](#page-9-0)P.10)
- **•** 「エラー [メッセージ」\(](#page-9-1)P.10)

### <span id="page-8-1"></span>ロケールのインストール

シスコは、Cisco Unified Communications Manager ロケール インストーラのロケール固有のバージョ ンを www.cisco.com で提供しています。このロケール インストーラはシステム管理者がインストール します。このインストーラを使用すると、ユーザがサポートされているインターフェイスを使用すると きに、選択した翻訳済みテキストまたはトーン(使用可能な場合)を表示または受信できます。

#### ユーザ ロケール

ユーザ ロケール ファイルは、ユーザが選択したロケールの電話機表示用の翻訳済みテキストと音声プ ロンプト(使用可能な場合)、ユーザ アプリケーション、および Web ページを提供します。ユーザ専 用のロケール インストーラは Web 上にあります。

#### ネットワーク ロケール

ネットワーク ロケール ファイルは、国固有の電話機トーンやゲートウェイ トーン(使用可能な場合) を提供します。ネットワーク専用のロケール インストーラは Web 上にあります。

1 つのロケール インストーラに複数のネットワーク ロケールが組み合されている場合があります。

 $\mathbf{r}$ 

(注) Cisco Media Convergence Server (MCS)またはシスコ承認の、顧客が提供するサーバは、複数のロ ケールをサポートできます。複数のロケール インストーラをインストールすると、ユーザは複数のロ ケールから選択できるようになります。

クラスタ内のすべてのサーバをリブートしないと、変更は有効になりません。クラスタ内のすべての サーバですべてのロケールのインストールが終了するまで、サーバをリブートしないように強くお勧め します。通常の業務時間後にサーバをリブートして、コール処理の中断を最小限にとどめてください。

#### **Cisco Unified Presence** のロケール ファイル

Cisco Unified Presence のロケールをインストールする場合、次の両方のファイルをインストールする 必要があります。

**•** ユーザ ロケール ファイル:特定の言語と国に関する言語情報が格納されています。ファイル名の 表記は、次のとおりです。

ps-locale-*language*-*country*-*version*.cop

**•** 複合ネットワーク ロケール ファイル:すべての国に対応した、さまざまなネットワーク項目(電 話機のトーン、Annunciator、およびゲートウェイ トーンなど)の国固有のファイルが格納されて います。複合ネットワーク ロケール ファイル名の表記は、次のとおりです。

ps-locale-combinednetworklocale-*version*.cop

### <span id="page-9-0"></span>ロケールのインストール

ローカル ソースまたはリモート ソースのどちらからでも、複数のロケール ファイルをインストールで きます。次のいずれかの操作を実行します。

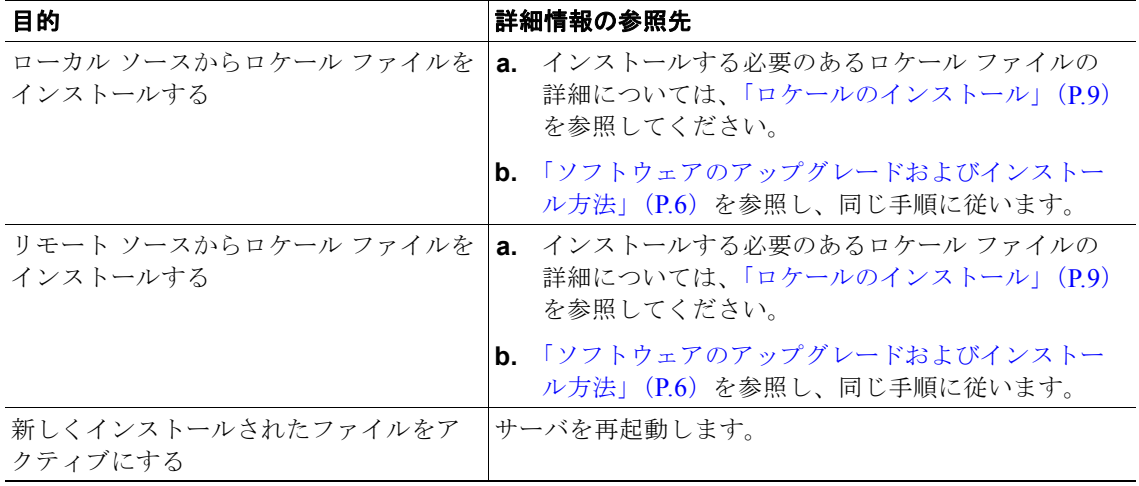

### <span id="page-9-2"></span><span id="page-9-1"></span>エラー メッセージ

ロケール インストーラをアクティブ化するときに発生する可能性のあるメッセージの説明については、 表 [6-1](#page-9-2) を参照してください。エラーが発生した場合は、インストール ログにあるメッセージを表示で きます。

表 **6-1** ロケール インストーラのエラー メッセージと説明

| メッセージ                                                                                                    | 説明                                                                                                |
|----------------------------------------------------------------------------------------------------|---------------------------------------------------------------------------------------------------|
| [LOCALE] File not found:<br>$\langle$ language $\rangle$ $\langle$ country $\rangle$ user locale.csv, the user                 | データベースに追加するユーザ ロケール情報が格<br>納されている CSV ファイルが見つからない場合に                                              |
| locale has not been added to the database.                                                                                     | このエラーが発生します。これはビルドプロセス<br>のエラーを示しています。                                                            |
| [LOCALE] File not found:<br><country> network locale.csv, the network<br/>locale has not been added to the database.</country> | データベースに追加するネットワーク ロケール情<br>報が格納されている CSV ファイルが見つからない<br>場合にこのエラーが発生します。これはビルドプ<br>ロセスのエラーを示しています。 |

ן

 $\Gamma$ 

#### 表 **6-1** ロケール インストーラのエラー メッセージと説明 (続き)

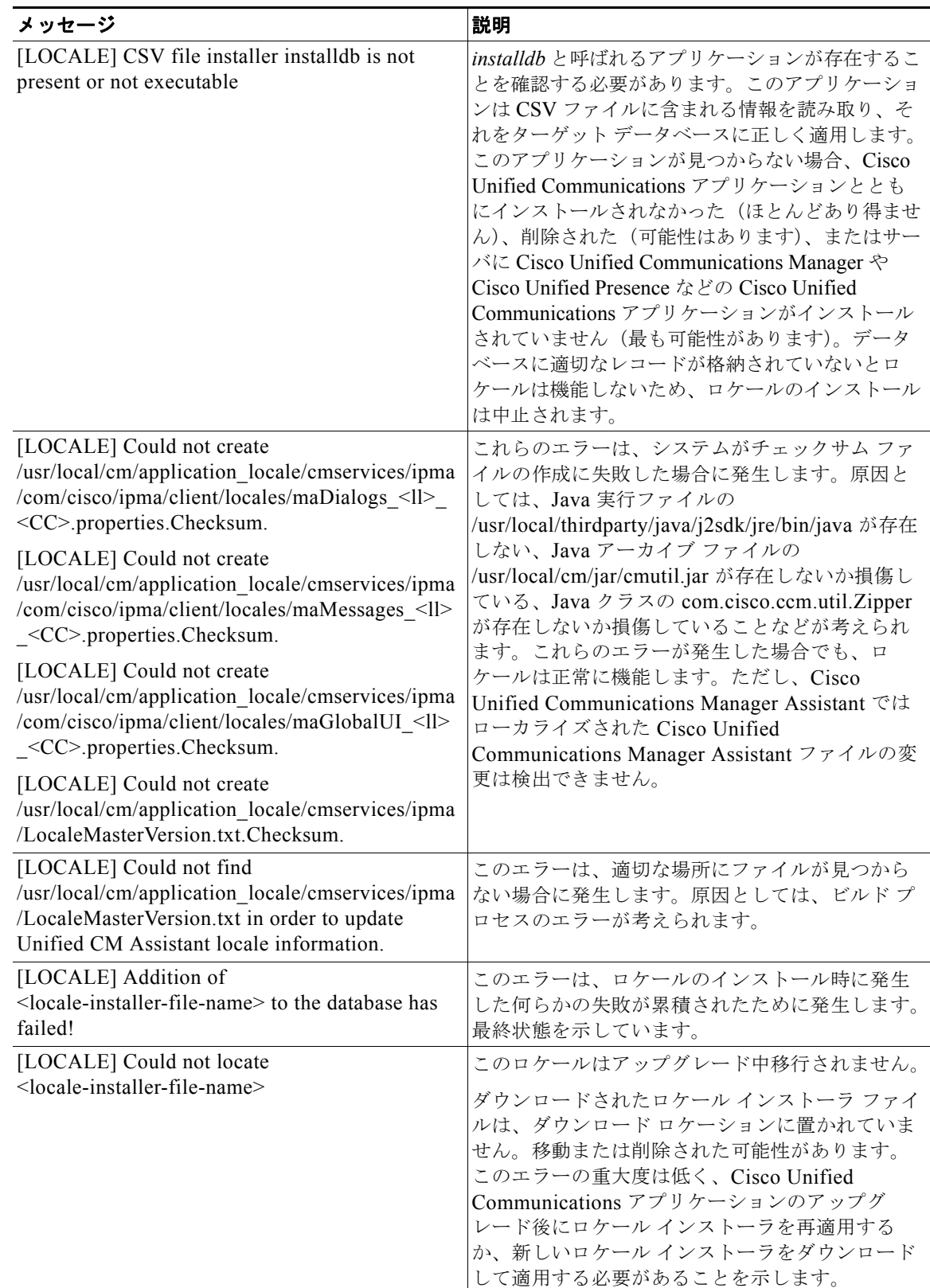

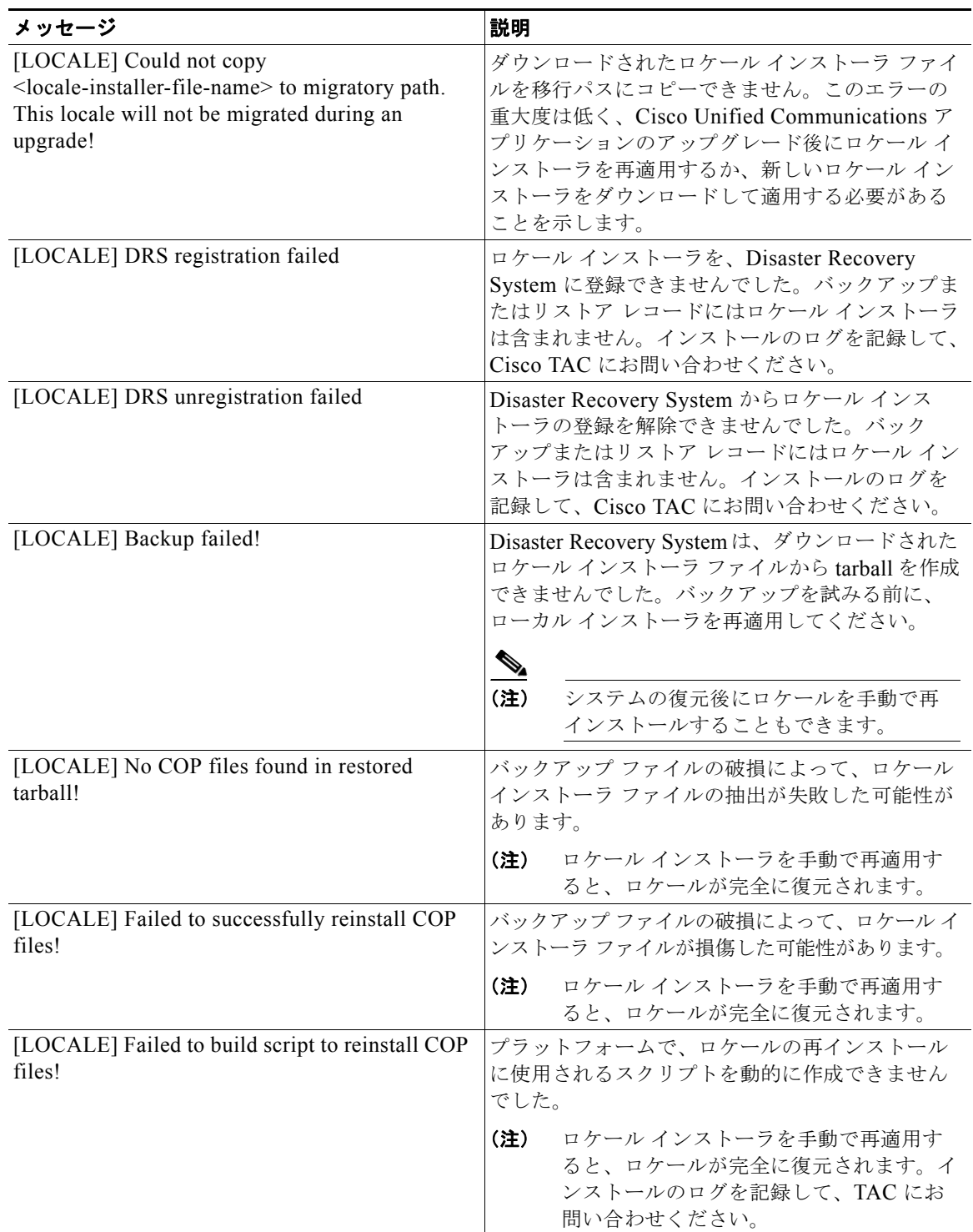

 $\mathsf I$ 

#### 表 **6-1** ロケール インストーラのエラー メッセージと説明 (続き)